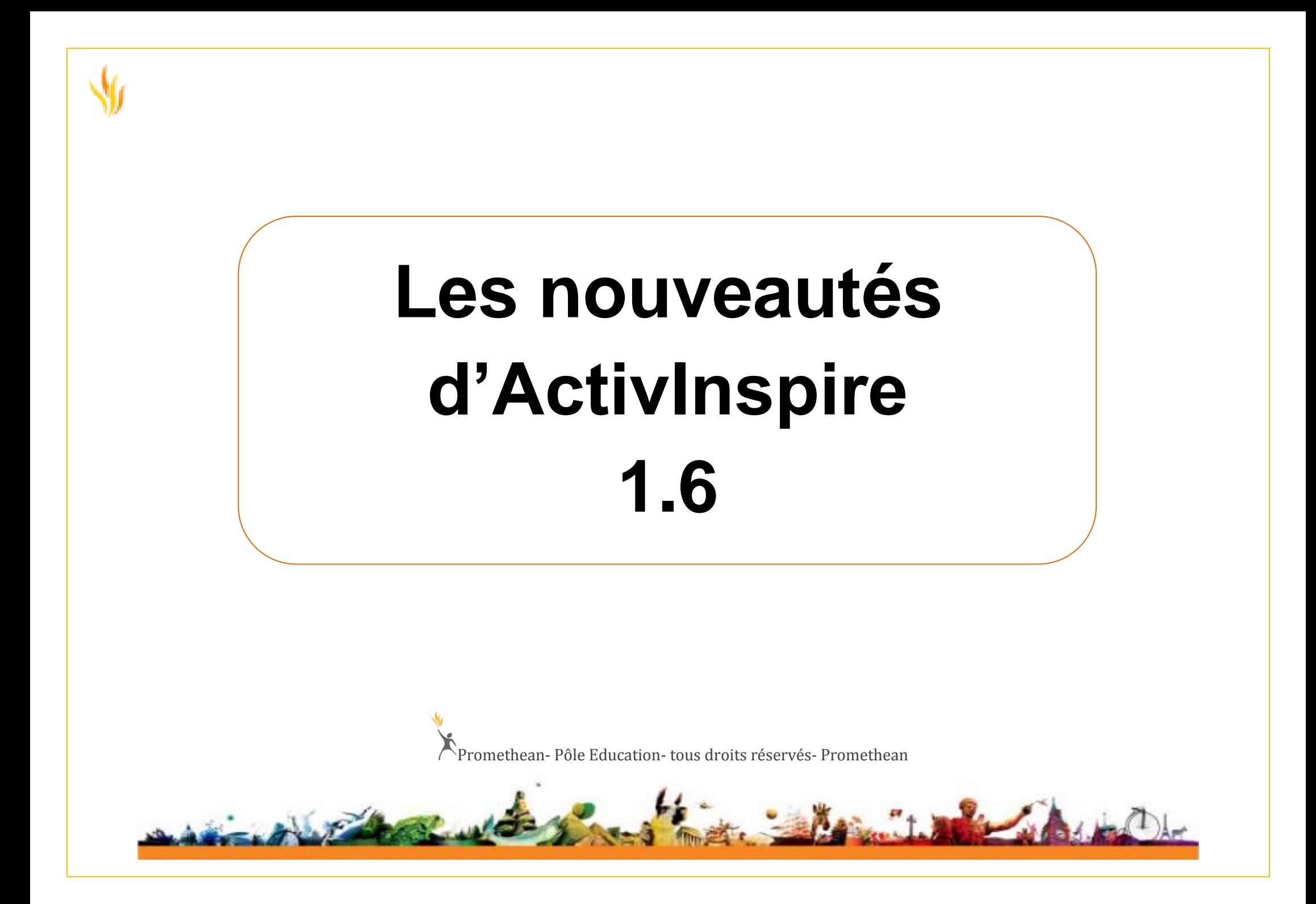

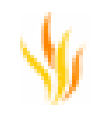

# **Bienvenue dans ActivInspire**

**ActivInspire est un logiciel Promethean d'enseignement et d'apprentissage, conçu pour être utilisé conjointement avec des ordinateurs et des tableaux numériques interactifs.** 

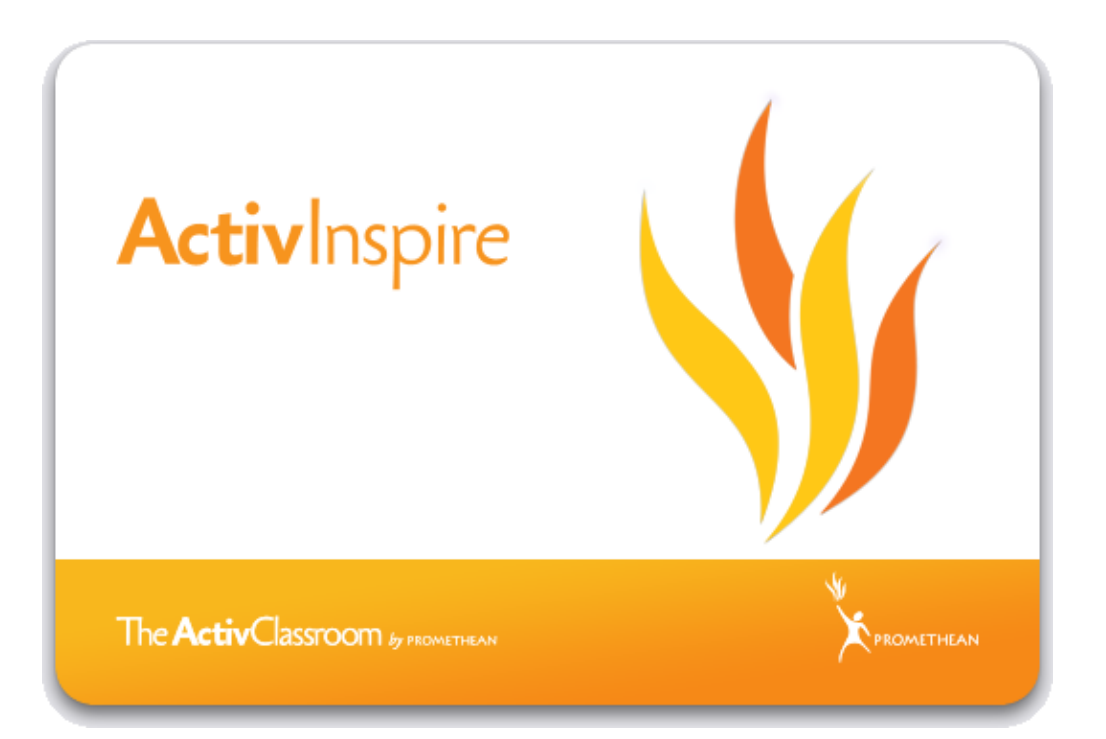

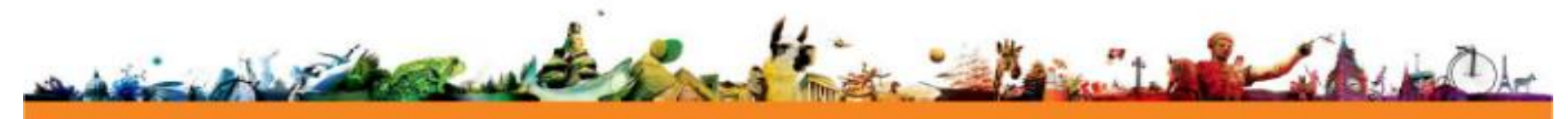

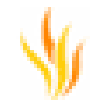

#### **ActivInspire vous offre les possibilités suivantes :**

- Enseignement "à l'ancienne" avec tableau, vous permettant d'adapter la rapidité de vos présentations et d'organiser des sessions de formation pratiques.
- Outils traditionnels d'écriture et de dessin ainsi que de suppression.
- Enregistrement des pages dans un fichier de paperboard avec possibilité de les extraire pour les présenter à une autre classe ou dans une autre salle.
- Ajout d'images, de vidéos et de sons aux pages du paperboard de la leçon.
- Structuration rapide du contenu et du rythme de la leçon en fonction du plan établi.
- Ajout de texte (à partir de Microsoft Word® ou directement à partir d'Internet, par exemple). ActivInspire peut également reconnaître votre écriture et la convertir en texte.
- Boîtiers d'évaluation pour les apprenants : ce système vous permet de poser des questions à vos élèves ou d'afficher des questions préparées dans les paperboards. Les élèves peuvent voter ou envoyer leurs réponses en utilisant les boîtiers ActiVote et ActivExpression ; les résultats peuvent ensuite être affichés dans différents formats.
- Adaptation rapide des paperboards aux résultats obtenus de la classe ou aux exigences du programme de cours.
- Outils simples mais efficaces de stimulation de la réflexion favorisant la participation et la concentration des élèves.

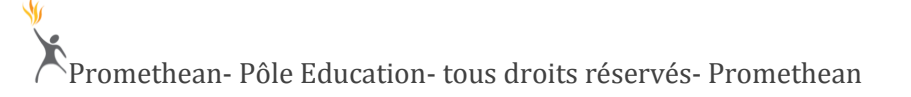

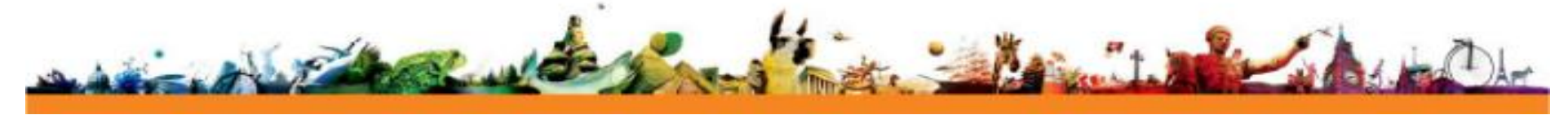

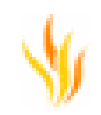

# **Les nouveautés en bref la version 1.6 :**

# **Fonctions d'évaluation des élèves et améliorations**

De nouvelles fonctions et améliorations ont été apportées aux systèmes d'évaluation instantanée. Les rubriques sont listées ci-dessous pour vous permettre de trouver facilement les informations qui vous intéressent. Certaines fonctions s'appliquent uniquement aux unités ActivExpression2. Cette information est clairement indiquée dans l'aide.

# **Utilisation de l'outil Equation Editor dans le Gestionnaire de questions**

L'éventail de questions pouvant être créées dans le Gestionnaire de questions a été étendu avec l'ajout d'un bouton Équation. Ce bouton sert à ouvrir l'outil Equation Editor qui vous permet d'inclure des équations aux questions et réponses.

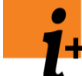

Les équations figurant dans les questions auto-rythmées par l'enseignant s'affichent sur la page de paperboard sans aucune restriction concernant les unités utilisées pour le vote.

Multiple Choice  $\Box$ 

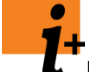

L'unité ActivExpression2 est requise pour afficher les équations utilisées dans les questions au cours d'un vote auto-rythmé.

# **Utilisation de l'outil Equation Editor lors de la création d'ensembles de questions**

L'outil Equation Editor est disponible aussi bien pour les questions que les réponses.

- 1. Cliquez sur le bouton **Equation Editor**. Ce bouton permet d'ouvrir l'outil Equation **Editor**
- 2. Créez l'équation.
- 3. Cliquez sur **OK** pour ajouter l'équation à votre question.
- 4. Cliquez sur **Annuler** pour revenir à votre question sans effectuer de modification.

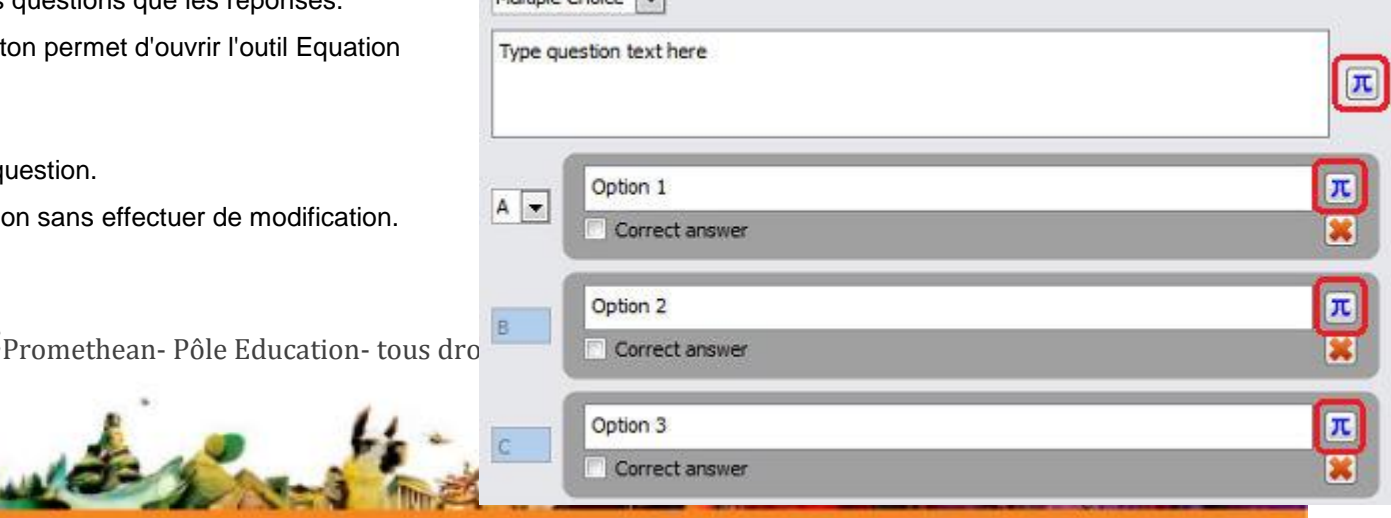

Consultez la rubrique relative à l'outil [Equation Editor](file:///C:/Program%20Files/Activ%20Software/Inspire/help/fr/whatsnew/equation_editor.htm) pour en savoir plus sur l'utilisation de cet outil.

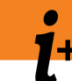

- Vous trouverez ci-dessous certaines règles à ne pas oublier lorsque vous créez un ensemble de questions :
- Une question peut contenir du texte et une équation alors qu'une réponse peut uniquement contenir du texte ou une équation.
- Une équation ne peut être définie comme réponse correcte pour les questions de type numérique et textuel. Vous pouvez cependant configurer votre question textuelle de manière à ce que la réponse attendue soit une équation. Il vous suffit pour cela de sélectionner le paramètre La réponse est une équation, dans le champ de propriétés de la question. Lorsqu'un utilisateur envoie la réponse sur une unité ActivExpression2, il peut envoyer une réponse sous forme d'équation.
- Pour modifier une équation, cliquez deux fois sur celle-ci ou sélectionnez-la et cliquez ensuite sur le bouton Equation Editor correspondant à la zone de la question.

# **Navigation dans les questions**

Lors d'un test, les élèves apprécient de pouvoir choisir l'ordre dans lequel ils répondent aux questions. Ils préfèrent répondre rapidement aux questions dont ils connaissent déjà la réponse avant de passer aux questions plus ardues nécessitant davantage de réflexion. Cela est maintenant possible grâce aux ensembles de questions autorythmées.

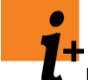

Les informations contenues dans cette rubrique viennent compléter celles que vous pouvez trouver dans **(ActivInspire 1.5) Fonctionnalités > Systèmes de réponse pour les apprenants > Ensembles de questions auto-rythmées.**

Le paramètre permettant d'activer la navigation au sein des questions est accessible dans le **Gestionnaire de questions** lors de la création ou de la modification d'un test auto-rythmé.

Affichez les Propriétés du test auto-rythmé. Le paramètre est désélectionné par défaut.<br>Allow students to navigate the question set Cela vous permet de contrôler la façon dont les élèves progressent au sein des différents dont les élèves progressent au sein des différents niveaux. Dans cet état spécifique, le similaire à celui de la version 1.5 d'ActivInspire.

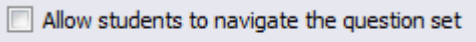

- $\triangledown$  Control progress through levels
- Allow students to navigate the question set
- $\triangledown$  Allow students to retry incorrect answers

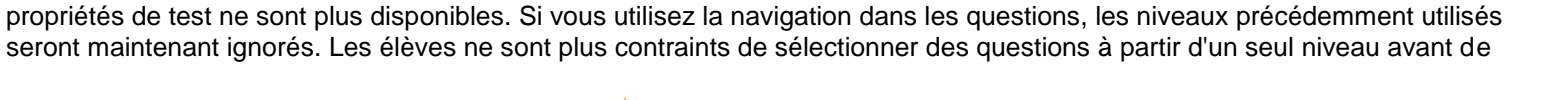

Sélectionnez l'option Autoriser les élèves à naviguer dans l'ensemble de questions. Vous pourrez remarquer que certaines des

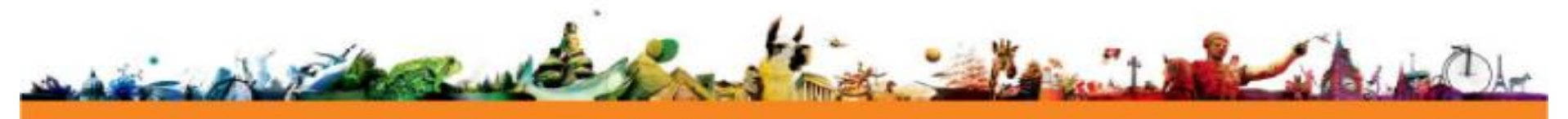

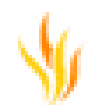

pouvoir passer à un autre niveau.

## **Incidence sur les utilisateurs**

#### ActivExpression

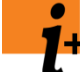

Si aucune option de navigation n'est disponible sur vos unités ActivExpression au cours d'un test auto-rythmé, mettez à jour les unités avec le micrologiciel le plus récent.

- 1. Lorsque le test démarre, la première question s'affiche sur l'écran de l'unité. Une nouvelle option Nav. est disponible.
- 2. Sélectionnez cette option pour afficher l'écran de navigation dans lequel chaque question est représentée par un numéro.
- 3. Sélectionnez la question à laquelle vous souhaitez répondre à l'aide des touches fléchées de l'unité.
- 4. Appuyez sur la touche Entrée de l'unité ou appuyez une nouvelle fois sur l'option Nav. pour sélectionner une question. Le texte de la question correspondante s'affiche.
- 5. Vous pouvez répondre normalement ou appuyer à nouveau sur l'option Nav. afin de revenir à l'écran de navigation.

Une fois qu'un utilisateur a répondu à une question, celle-ci apparaît en noir dans l'écran de navigation.

## ActivExpression2

Les unités ActivExpression2 disposent d'un bouton multifonction situé au-dessus du clavier principal. Au cours d'un test autorythmé, ce bouton permet d'alterner entre l'affichage de la question et celui de la réponse, et de passer d'une question à l'autre.

- 1. Appuyez rapidement sur ce bouton pour alterner entre l'affichage de la question et des réponses pour la question en cours.
- 2. Maintenez le bouton appuyé afin d'afficher l'écran de navigation.
- 3. Utilisez l'option de sélection pour afficher une question.
- 4. Utilisez l'option Abandonner pour revenir à la question précédente.

Une fois qu'un utilisateur a répondu à une question, celle-ci apparaît en noir dans l'écran de navigation.

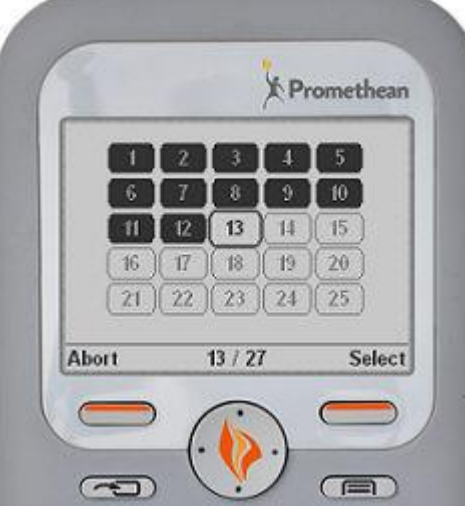

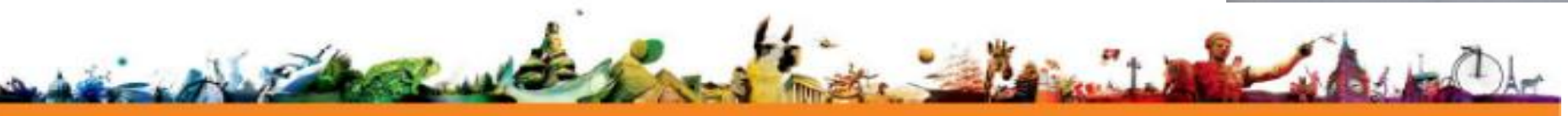

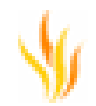

## **ActivEngage**

ActivEngage ne prend pas en charge la navigation dans les questions et le client n'affiche aucune option de navigation.

## **Voulez-vous vérifier vos réponses ?**

Une fois que vous avez répondu à toutes les questions, vous pouvez vérifier une nouvelle fois vos réponses.

Dans le cas où vous utilisez une unité ActivExpression ou un client ActivEngage, il n'est pas possible de vérifier les réponses et il vous faudra appuyer sur Effacer afin de terminer le test.

Si vous utilisez une unité ActivExpression2, vous pouvez répondre Oui ou Non. Sélectionnez Non si vous êtes satisfait de vos réponses et souhaitez terminer le test.

Sélectionnez Oui pour revenir à l'écran de navigation. Vous pouvez alors sélectionner dans cet écran la question que vous souhaitez vérifier.

# **Résultats d'évaluation auto-rythmée**

## **Modifications apportées aux résultats d'évaluation auto-rythmée**

De nouvelles options ont été ajoutées pour les résultats d'évaluation auto-rythmée afin de faciliter leur affichage et d'améliorer l'extraction d'informations.

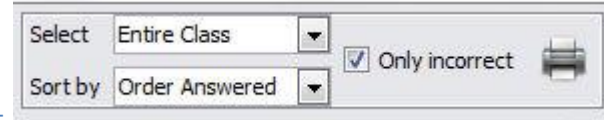

# **Éléments incorrects uniquement**

Ce paramètre vous permet d'afficher uniquement les questions pour lesquelles les élèves ont donné une mauvaise réponse. En masquant les questions auxquelles tout le monde a bien répondu, vous pouvez ainsi identifier plus facilement les domaines à approfondir.

Si le paramètre n'est pas sélectionné, les résultats correspondant à toutes les questions s'affichent.

Sélectionnez le paramètre si vous souhaitez afficher uniquement les réponses incorrectes.

Vous pouvez également trier les réponses pour afficher au choix celles du groupe entier ou d'un élève en particulier. Vous pouvez classer les questions en fonction de l'ordre dans lequel elles ont été posées ou de leur numéro. Cette option s'applique lorsque vous affichez toutes les questions et qu'elles sont filtrées sur réponse incorrecte.

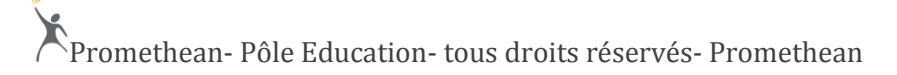

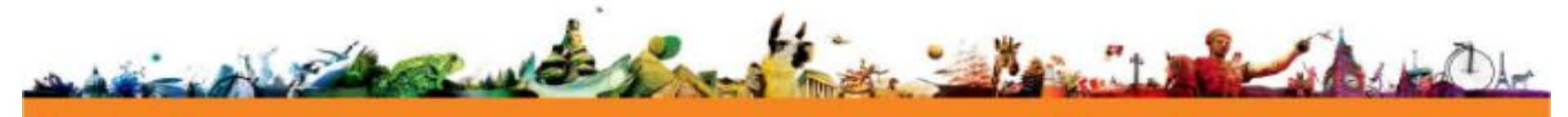

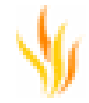

**Incorrect Answers Response Timeline** Level Summaries **Réponses incorrectes** 

Lorsque vous sélectionnez Réponses incorrectes, vous disposez d'un plus grand choix de vues pour afficher de facon optimale les informations dont vous avez besoin. Différentes options vous permettent de classer les questions ayant obtenu une réponse incorrecte selon vos préférences.

#### Ordre de réponse

La première option permet de classer les questions dans l'ordre dans lequel elles ont été posées. La première réponse incorrecte donnée par la classe apparaît donc en premier, et ainsi de suite par ordre chronologique, jusqu'à la dernière réponse incorrecte reçue.

## Élève

Cette option classe les élèves par ordre alphabétique pour vous permettre d'identifier rapidement un élève dans la liste. Vous pouvez configurer votre système de facon à classer les élèves par leur nom ou leur prénom.

#### **Question**

Les réponses incorrectes sont classées par numéro de question. Les questions portant le numéro le plus faible apparaissent en premier.

#### Question avec le plus grand nombre de réponses incorrectes

Les questions ayant obtenu le plus grand nombre de réponses incorrectes apparaissent en premier. Cela vous permet d'identifier rapidement les questions qui ont causé le plus de problèmes à vos élèves.

## Élève avec le plus grand nombre de réponses incorrectes

Les élèves ayant soumis le plus grand nombre de réponses incorrectes apparaissent en premier. Cela vous permet d'identifier facilement les élèves ayant le plus de difficultés.

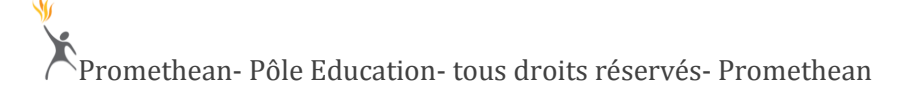

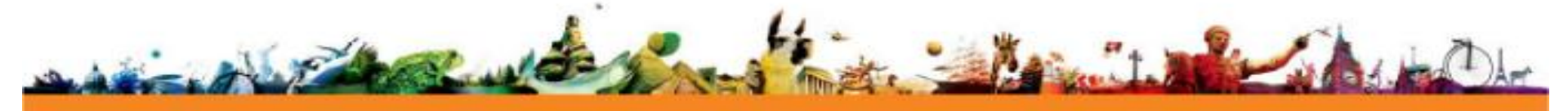

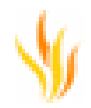

## **Informations affichées**

Les listes de réponses incorrectes comprennent toujours les informations suivantes :

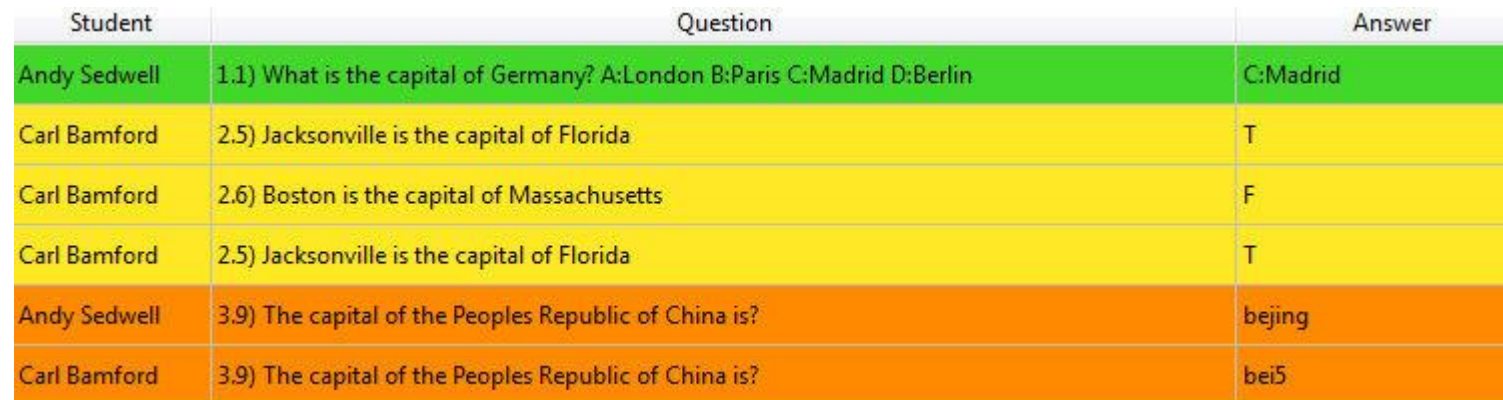

# Élève

La première colonne affiche le nom de l'élève. Vous pouvez configurer votre système de façon à classer les élèves par leur nom ou leur prénom.

# **Question**

La deuxième colonne affiche le numéro du niveau et le numéro de la question pour chaque question. Le texte de la question s'affiche également. Les réponses possibles sont également affichées pour les questions à choix multiples.

# Réponse

Cette option permet d'afficher la réponse telle qu'elle est donnée par l'élève. Elle n'affiche pas la bonne réponse.

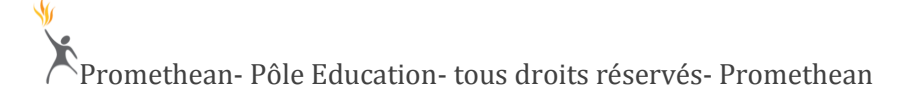

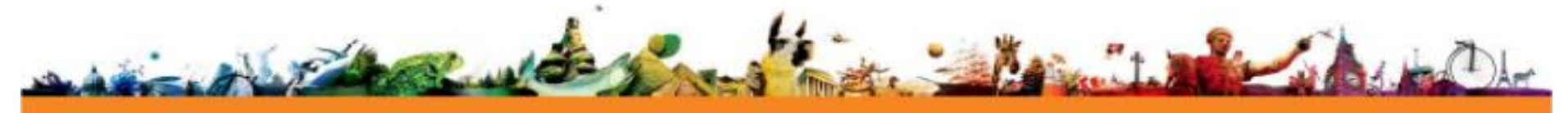

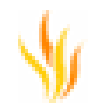

## Couleur de fond

Toutes les questions affichées dans la liste ont une couleur de fond. La couleur de fond indique visuellement le niveau de la question sans avoir à afficher les détails de la question.

# **Importation de questions**

Les informations contenues dans cette rubrique viennent compléter celles que vous pouvez trouver dans **(ActivInspire 1.5) Fonctionnalités > Systèmes de réponse pour les apprenants > Présentation des changements.**

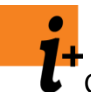

Cette fonction est uniquement disponible pour les utilisateurs de Windows™.

Il vous est désormais possible d'importer directement dans le Gestionnaire de questions des questions provenant d'une feuille de calcul Microsoft Excel®. Le partage des questions entre collègues est maintenant facilité grâce à la fonction d'exportation de questions qui permet de créer un fichier XLS prêt à être réimporté dans le Gestionnaire de questions.

Sélectionnez **Insérer > Questions** depuis le menu principal afin d'ouvrir le Gestionnaire de questions.

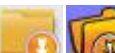

- Sélectionnez **Importer de la partir de la vue Création.**
- Vous pouvez maintenant accéder au fichier que vous souhaitez importer.
- Cliquez sur **Annuler** pour revenir au Gestionnaire de questions sans effectuer de modification.
- Cliquez sur **Ouvrir** de façon à ajouter à votre paperboard toutes les questions contenues dans le fichier.
- Afin de contrôler le mode d'importation des questions, sur une seule page ou sur plusieurs pages, sélectionnez Fichier > Configuration et examinez la section **Système de réponse pour les apprenants**. Désélectionnez l'option Importer les questions dans les nouvelles pages pour créer un ensemble de questions autorythmées.
- En revanche, sélectionnez l'option Importer les questions dans les nouvelles pages pour créer un ensemble de questions rythmées par l'enseignant.

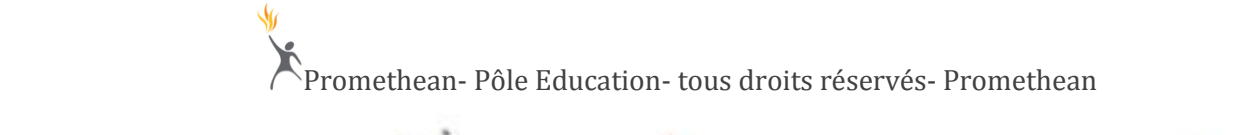

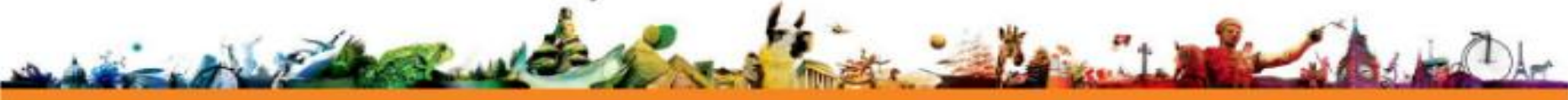

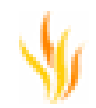

#### **Création du fichier de questions à importer**

La facon la plus simple de créer un fichier pour importation consiste à utiliser la fonction d'exportation du Gestionnaire de questions. Dans ActivInspire 1.6 et versions ultérieures, la fonction d'exportation permet de créer un fichier prêt à être importé. Si vous recevez un fichier créé dans ActivInspire 1.5 ou une version antérieure, vous pourrez toujours l'importer mais les informations qu'il contient ne seront pas toutes disponibles et vous devrez modifier manuellement les questions dans le Gestionnaire de questions.

# **Affectation des élèves aux unités**

La fonction d'affectation des élèves aux unités a fait l'objet de deux améliorations.

**Affectation automatique des unités**

Les informations contenues dans cette rubrique viennent compléter les informations de l'aide se trouvant sous **Utilisation des systèmes de réponse pour les apprenants > Affectation des élèves aux unités.**

Si vous utilisez l'enregistrement par code PIN, les unités qui ne sont pas encore affectées peuvent recevoir automatiquement un nom d'utilisateur pour les élèves retardataires. Dans le cadre d'une classe, cela se passerait de la façon suivante :

1. Les élèves entrent dans la classe et choisissent n'importe quelle unité qu'ils mettent ensuite sous tension.

- 2. L'enseignant met sous tension les unités restantes, le cas échéant, et sélectionne **Affectation des élèves aux unités** dans le **navigateur de votes**.
- 3. L'option Affecter des unités par code PIN est sélectionnée et l'enseignant appuie sur **Affecter des unités**.
- 4. Chaque nom d'élève reçoit un code PIN unique.
- 5. Les élèves saisissent leur code PIN sur leur unité.
- 6. Une fois le code PIN accepté, le nom de l'élève correspondant apparaît en vert dans ActivInspire.
- 7. Lorsque tous les élèves présents ont saisi leur code PIN, l'enseignant appuie sur **Terminer**.
- 8. Les unités sur lesquelles aucun code PIN n'a été saisi se voient maintenant affecter un nom de manière aléatoire parmi les noms d'élèves restants.

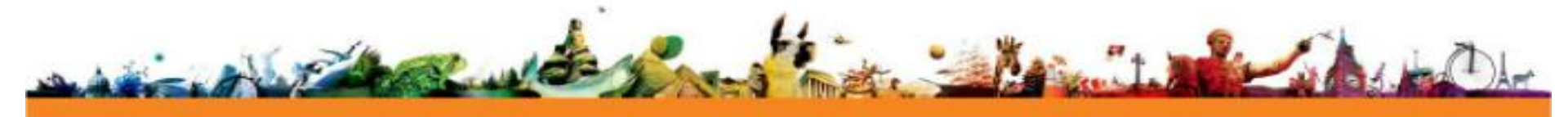

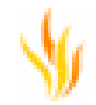

9. Les élèves arrivant en retard peuvent rechercher, parmi les unités restantes, celle sur laquelle leur nom est affiché et ainsi rejoindre la session de vote sans devoir s'enregistrer ou interrompre la leçon.

#### **Tri des noms des élèves**

Vous pouvez choisir l'affichage des noms des élèves dans ActivInspire. Ce paramètre est disponible lors de l'affectation des élèves aux unités. Les élèves peuvent être triés par ordre alphabétique, selon leur prénom ou leur nom de famille.

Ce paramètre prend effet dès que vous affectez des unités à vos élèves et il permet de contrôler l'affichage du nom sur les unités ActivExpression ou ActivExpression2. La modification est également appliquée dans l'ensemble d'ActivInspire, y compris le navigateur de votes, les scores rythmés par l'enseignant, la frise chronologique et les résultats auto-rythmés ainsi que les résultats exportés. Les modifications que vous apportez à l'ordre **ne sont pas** appliquées tant que vous n'avez pas affecté les unités, veillez par conséquent à sélectionner le paramètre avant l'affectation des unités

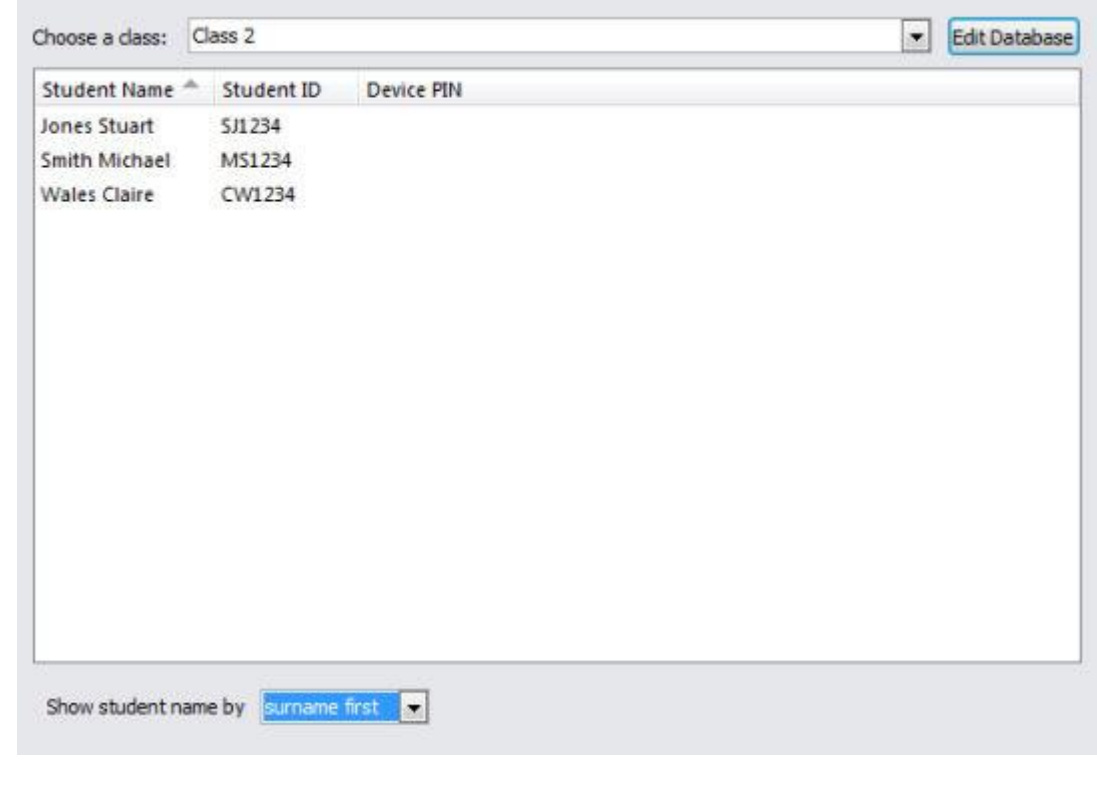

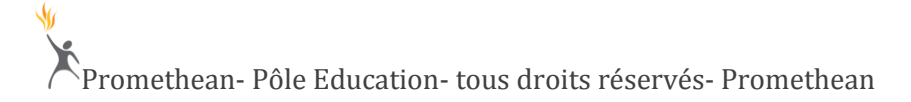

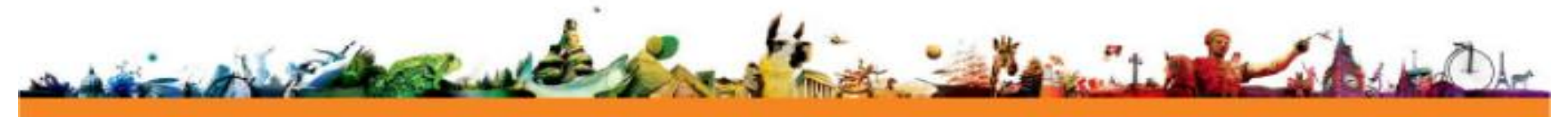

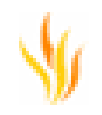

# **Améliorations apportées à Capital de mots**

#### **Capital de mots dans les questions numériques**

Lorsque vous affichez les résultats auto-rythmés par l'enseignant, il est possible d'envoyer les réponses sur la page de paperboard.

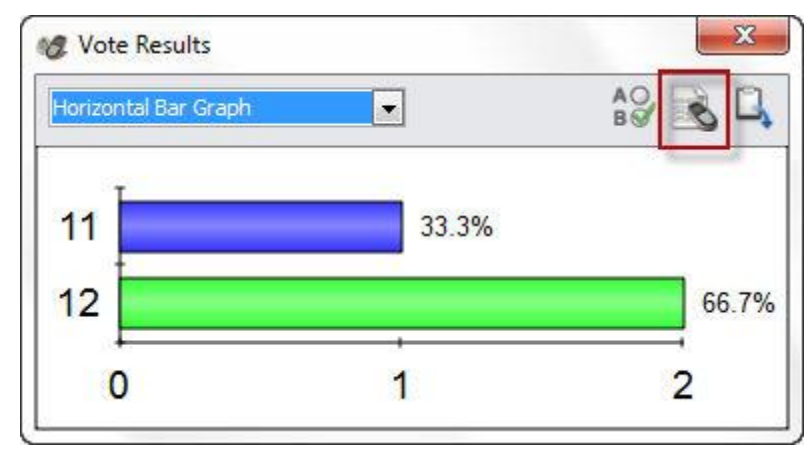

Sélectionnez **Capital de mots** et un objet de texte est alors ajouté à la page pour chaque réponse envoyée par vos élèves.

Capital de mots a toujours été disponible pour les questions à choix multiples, de type oui/non et textuelles. Dans ActivInspire 1.6, les questions numériques incluent maintenant elles aussi l'option Capital de mots. Lorsque vous consultez les résultats des questions numériques, vous pouvez remarquer que le bouton **Capital de mots** est maintenant disponible. Chaque nombre envoyé à ActivInspire se voit attribuer son propre objet de texte sur la page de paperboard. Dans les résultats d'exemple affichés cidessus, la page contiendrait deux objets de texte, à savoir 11 et 12.

Notez que **Capital de mots** emploie les dernières options textuelles utilisées mais vous avez la possibilité de modifier le texte une fois que vous l'avez ajouté à la page de paperboard. Il vous suffit de cliquer deux fois sur l'objet Capital de mots pour démarrer l'outil **Texte** et effectuer les modifications.

## **Info-bulles de Capital de mots**

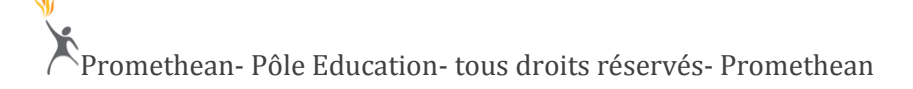

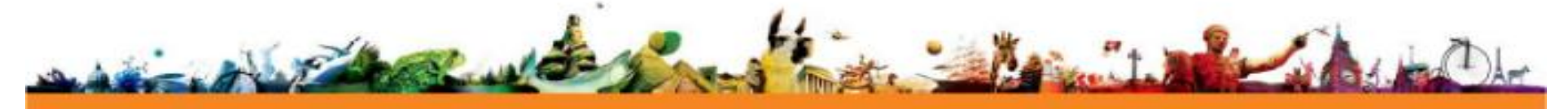

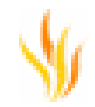

L'objet Capital de mots de la page de paperboard dispose maintenant d'info-bulles pratiques. Survolez l'objet pour afficher des informations provenant des résultats de vote.

L'info-bulle indique le nom des élèves ayant donné cette réponse, ainsi que le temps de réponse de chaque élève.

Cette info-bulle peut être modifiée à l'aide du **navigateur de propriétés**.

1. Sélectionnez l'objet Capital de mots.

2. Sélectionnez **Navigateur de propriétés** dans le menu d'édition d'objet.

3. Faites défiler le menu vers le bas jusqu'aux informations d'**Étiquette**.

4. Vous avez la possibilité de modifier chacune des propriétés de manière à changer l'affichage de l'info-bulle de Capital de mots.

5. Le texte Légende correspond au texte affiché dans l'info-bulle.

6. Utilisez les options Police et Fond pour modifier la présentation des info-bulles.

7. Sélectionnez plusieurs objets Capital de mots et utilisez ensuite le **navigateur de propriétés** afin de modifier leur affichage.

# **ActivProgress**

ActivProgress est une solution de gestion de données et d'évaluation basée sur le Web conçue spécifiquement pour améliorer l'apprentissage. Ses fonctions combinées d'évaluation en temps réel et de création de rapports en font la solution idéale pour tout environnement pédagogique.

Une fois installé, ActivProgress peut être lancé à partir d'ActivInspire. ActivProgress est représenté dans ActivInspire sous la forme d'un nouvel onglet de paperboard sur lequel il vous faut cliquer pour accéder à la solution.

Pour plus d'informations sur l'utilisation d'ActivProgress et sur les fonctions proposées, consultez les fichiers d'aide accompagnant ActivProgress.

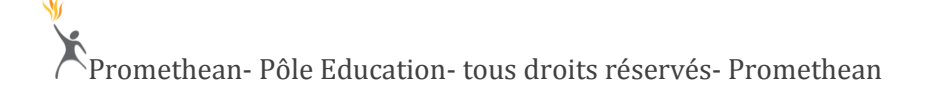

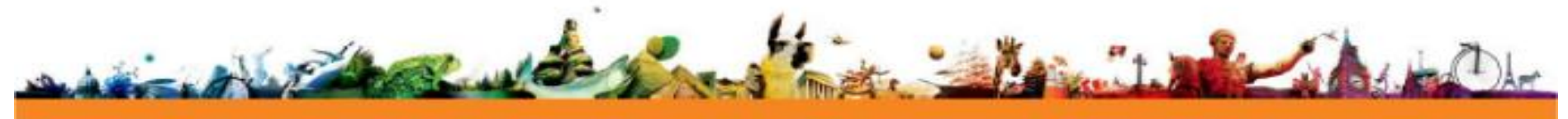

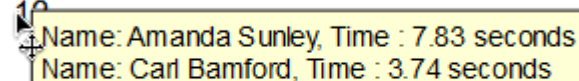

 $\Box$  Label

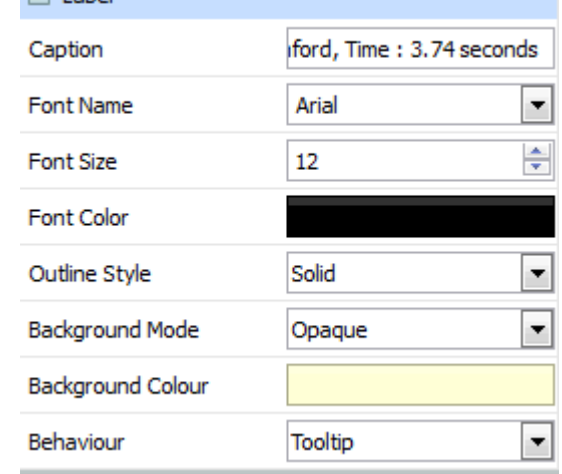

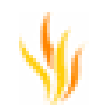

# **Prise en charge du rétroéclairage**

Les informations présentées dans cette rubrique concernent uniquement les utilisateurs d'unités ActivExpression2.

Afin de contrôler le comportement du rétroéclairage de votre unité ActivExpression2, il vous faut utiliser les paramètres qui se trouvent dans le **navigateur de votes**. Pour modifier ces paramètres, sélectionnez dans le menu principal **Aperçu > Navigateurs**, puis **Navigateur de votes**.

Notez que les paramètres que vous définissez ont également une influence sur la longévité des piles de votre unité.

#### **Rétro éclairage de l'unité**

Ce paramètre peut être défini sur Désactivé, Moyen et Clair. Le paramètre Moyen est utilisé par défaut.

#### **Délai**

Ce paramètre est défini en secondes et vous pouvez le désactiver. Un délai de 31 s est utilisé par défaut.

# **Fonctions de paperboard et améliorations**

De nouvelles fonctionnalités et améliorations ont été ajoutées aux outils utilisés avec les paperboards. Accédez aux rubriques qui vous intéressent à l'aide des liens cidessous :

# **Incorporation de code HTML**

De nombreux sites Web proposent une option de code HTML incorporé pour afficher leur contenu. Il est désormais possible d'incorporer du code HTML dans la page d'un paperboard et d'afficher le contenu Web au sein d'un espace réservé.

Pour insérer le code HTML dans ActivInspire, il vous faut utiliser la nouvelle option Insérer du HTML incorporé. Dans le **menu principal**, sélectionnez **Insérer > Lien > HTML incorporé.**

La fenêtre Insérer du HTML incorporé s'ouvre en affichant un curseur de texte clignotant. Vous pouvez alors coller le code HTML copié à partir du site Web. Dans le cas où vous écrivez votre propre code, vous pouvez le saisir dans cette fenêtre.

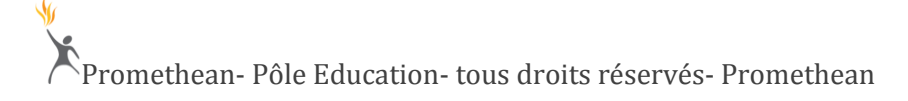

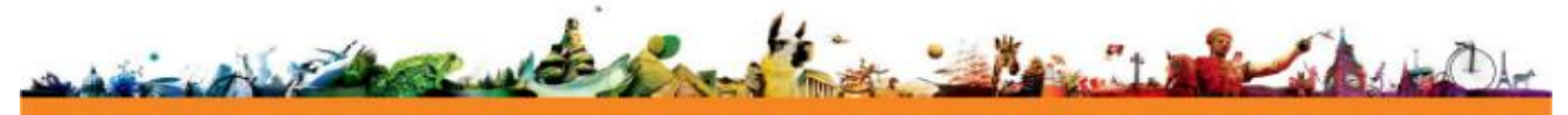

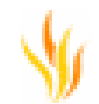

**Annuler** permet de fermer la fenêtre sans créer de lien sur la page de paperboard.

**OK** permet de fermer la fenêtre en ajoutant un lien Web incorporé à la page de paperboard. Ce lien est ajouté à la page en tant qu'espace réservé incorporé. L'espace réservé peut être redimensionné et déplacé sur la page de façon à vous offrir un contrôle total sur l'affichage. Il affiche également les contrôles ou barres de défilement pouvant être nécessaires à l'affichage du contenu.

Une autre option d'ajout d'espace réservé HTML consiste à utiliser l'option **Insérer > Lien > Fichier** et à accéder au fichier HTML. Celui-ci peut alors être affiché en tant qu'espace réservé au niveau de la page de paperboard. N'oubliez pas que si vous partagez ce paperboard et souhaitez que d'autres utilisateurs puissent afficher le fichier HTML, il vous faut dans ce cas sélectionner l'option de stockage de fichier interne.

#### **Utilisations potentielles**

Certains sites Web vous proposent une option de partage de contenu. Lorsque vous sélectionnez l'option de partage, ils vous offrent alors une option supplémentaire d'incorporation. À l'aide des instructions fournies, vous pouvez copier le code HTML et afficher leur contenu. Cette fonction peut, par exemple, vous permettre de lire des vidéos à partir d'un site Web de manière à améliorer le contenu de votre paperboard.

L'option HTML incorporé peut également vous servir à incorporer des widgets au sein de votre paperboard. Certains sites Web fournissent des widgets conçus pour venir s'ajouter à votre site Web personnel. Vous avez la possibilité d'ajouter à votre page de paperboard le code fourni pour l'ajout du widget. Le service de météorologie britannique Met Office offre sur son site Web un assistant de widget afin de vous aider à créer un widget qui vous donnera les prévisions météorologiques pour le lieu sélectionné. Une fois que vous avez suivi la procédure de l'assistant et créé le code, vous pouvez le coller dans la fenêtre de code HTML incorporé. Le widget météo est alors ajouté à la page de paperboard.

## **Menu de l'espace réservé**

Le menu contextuel de l'espace réservé vous offre différentes options

pour Revenir en arrière, Aller en avant et Recharger le contenu.

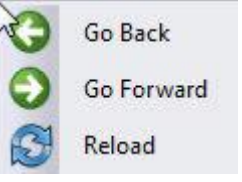

et la vitesse de navigation.

La navigation est ralentie sur les pages contenant des espaces réservés. Il vous faut ainsi trouver le juste équilibre entre le besoin d'information

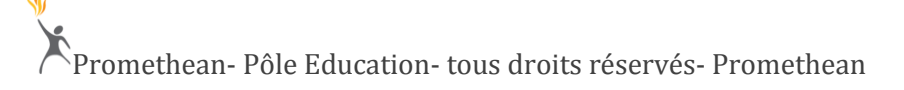

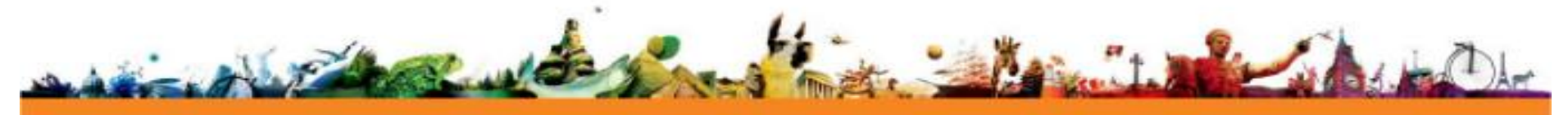

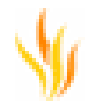

Si vous utilisez Internet Explorer comme navigateur Web par défaut, il est possible que vous deviez installer des plug-ins pour afficher certains contenus au sein de l'espace réservé.

# **Menu contextuel de l'outil Stylo**

Le menu contextuel a été amélioré de façon à vous permettre d'alterner rapidement entre les outils **Sélecteur** et **Stylo** sans devoir accéder à la palette d'outils principale.

## **Clic droit sur la page à l'aide de l'outil Sélecteur**

L'outil **Stylo** a été ajouté au menu en tant que premier choix d'option.

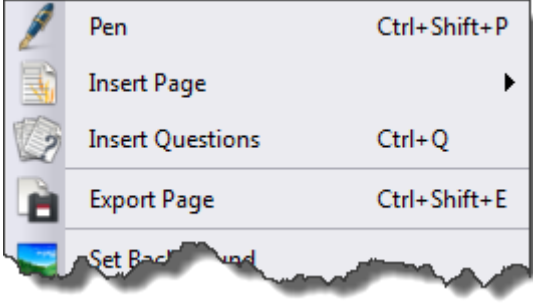

L'option Stylo est uniquement disponible lorsque vous cliquez à l'aide du bouton droit sur la page. Le menu contextuel reste inchangé lorsque vous cliquez sur un objet à l'aide du bouton droit.

Lorsqu'il est sélectionné, l'outil **Stylo** utilise la couleur et la largeur précédemment sélectionnées.

# **Clic droit à l'aide l'outil Stylo**

Le menu de l'outil Stylo contient deux outils et il est disponible lorsque l'outil **Stylo** est sélectionné.

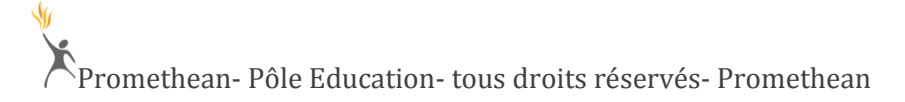

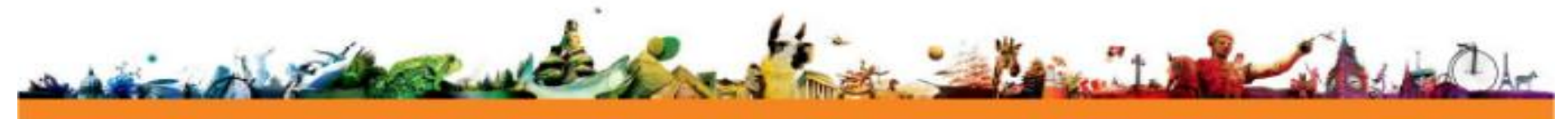

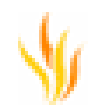

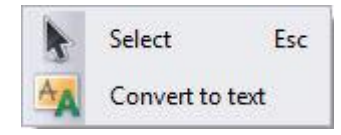

L'option **Sélecteur** permet de passer rapidement à l'outil **Sélecteur** lors de la réalisation d'annotations. Utilisez-la pour sélectionner et modifier facilement des objets se trouvant sur la page de paperboard.

L'outil **Convertir en texte** également disponible permet de réduire le nombre de clics nécessaires pour convertir une annotation en objet de texte. Vous pouvez désormais convertir immédiatement une annotation à l'aide d'un clic droit. L'option **Convertir en texte** est uniquement disponible immédiatement après la réalisation d'une annotation. Elle permet de convertir l'annotation la plus récemment créée, indépendamment de l'emplacement du curseur. La conversion en texte permet de créer un objet de texte sur la page en fournissant également une liste déroulante présentant différentes options.

# **Modification du curseur de l'outil Stylo**

Lorsqu'ils ajoutent des annotations au tableau, certains utilisateurs sont distraits par le curseur de l'outil **Stylo**. D'autres le trouvent au contraire pratique car il leur permet de savoir où les annotations sont ajoutées sur la page de paperboard.

Afin de concilier ces deux points de vue, nous avons ajouté un paramètre vous permettant de contrôler l'affichage du curseur. Ce paramètre est enregistré dans le profil en cours. Il vous offre la flexibilité d'activer ou de masquer le curseur selon les profils. Vous pouvez ainsi choisir, par exemple, de le désactiver lorsque vous utilisez le profil Au tableau et de l'activer dans le profil Création.

Pour modifier ce paramètre, accédez au menu **Fichier > Configuration** et sélectionnez **Outils.**

Le paramètre du curseur Stylo propose trois options.

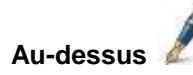

Il s'agit du paramètre par défaut. Le curseur pointe vers le bas en direction du point d'annotation.

# **En dessous**

Le curseur pointe vers le haut en direction du point d'annotation.

**Désactivé**

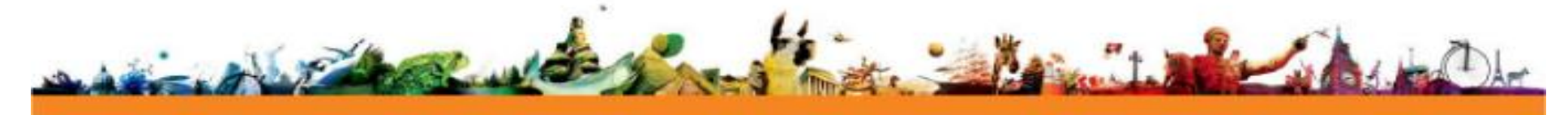

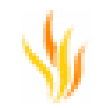

Le curseur n'apparaît pas. Cela n'a aucune incidence sur l'affichage de l'indicateur de largeur du stylo. Si ce paramètre est également désactivé, vous ne disposez alors d'aucune indication visuelle de l'outil lorsque vous déplacez le pointeur sur la page.

Notez que les autres outils d'annotation, **Marqueur**, **Gomme** et **Encre magique** sont également contrôlés par ce paramètre. Le comportement des curseurs correspondant à ces outils est en tout point identique à celui du curseur du **Stylo**.

# **Texte vertical**

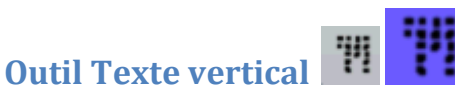

Texte vertical est un outil distinct de l'outil Texte actuellement disponible dans ActivInspire. Cet outil est accessible à partir du menu **Outils > Plus d'outils**. Vous pouvez également l'ajouter à votre palette d'outils en accédant à **Afficher > Personnaliser**. Ajoutez le bouton Texte vertical à la liste Palette d'outils principale depuis la liste Commandes.

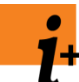

Cette fonction est uniquement disponible pour les utilisateurs de Windows™.

1. Démarrez l'outil **Texte vertical** à partir de votre palette d'outils ou menu et placez le curseur sur la page de paperboard. Vous pourrez remarquer que le curseur est similaire à celui de l'outil Texte, à la différence qu'il est horizontal et non vertical.

2. Cliquez sur la page de paperboard. Une zone de texte et une palette d'outils textuels apparaissent alors. La hauteur de la zone de texte peut être redimensionnée à l'aide

de sa poignée  $\frac{1}{2}$ . Pour cela, faites glisser le bouton vers le bas de facon à étendre la zone de texte.

3. Saisissez votre texte à l'aide du clavier de votre ordinateur ou à l'aide du clavier à l'écran. Pour valider le texte sur la page, sélectionnez un outil différent ou cliquez une nouvelle fois sur la page de paperboard.

4. Dans le cas où votre texte contient des erreurs, vous pouvez supprimer le texte entier ou le modifier.

5. Afin de supprimer l'ensemble de la zone de texte verticale, faites-la glisser dans la corbeille du paperboard ou sélectionnez l'option de suppression dans le menu d'édition d'objet. Vous pouvez également sélectionner l'objet de texte et appuyer sur la touche Suppr du clavier.

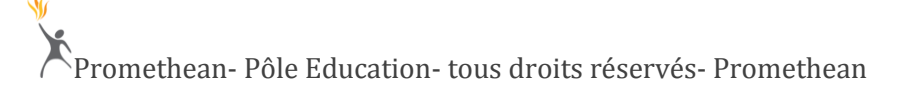

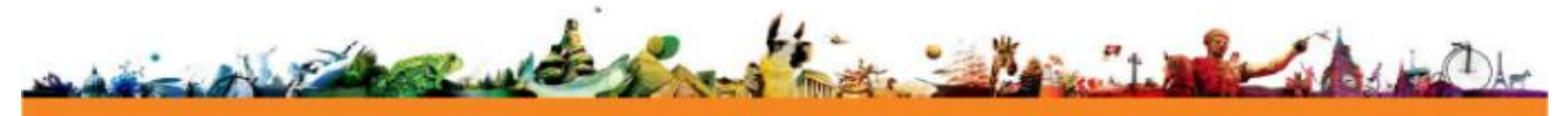

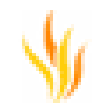

6. Pour modifier l'objet de Texte vertical, cliquez deux fois sur le texte de manière à ouvrir la palette d'outils textuels. Vous avez la possibilité d'ajouter du texte, d'en supprimer ou encore de modifier du texte existant. Il vous suffit pour cela de placer le curseur de texte à la position adéquate et de sélectionner le texte que vous souhaitez modifier ou supprimer, ou alors de saisir le texte à ajouter au texte actuel.

**Utilisation de la palette d'outils Texte vertical**

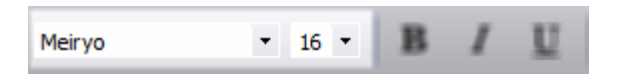

Ces zones déroulantes vous permettent de changer la police utilisée ainsi que la taille du texte. Seuls les types de polices disponibles sur l'ordinateur et prenant en charge le texte vertical sont affichés dans la zone déroulante des polices.

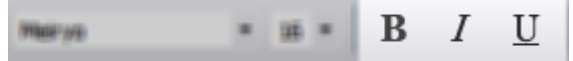

Le style de type est modifiable. Vous pouvez en effet attribuer les propriétés Gras, Italique ou Souligné au texte vertical.

#### **Texte vertical dans le navigateur d'objets**

Les objets de Texte vertical sont affichés dans le **navigateur d'objets** avec les autres objets de la page de paperboard. Par défaut, ils sont placés sur la couche intermédiaire. Vous pouvez les distinguer aisément des objets de texte normal grâce à leur icône et nom d'objet différents.

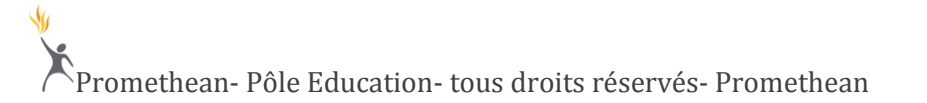

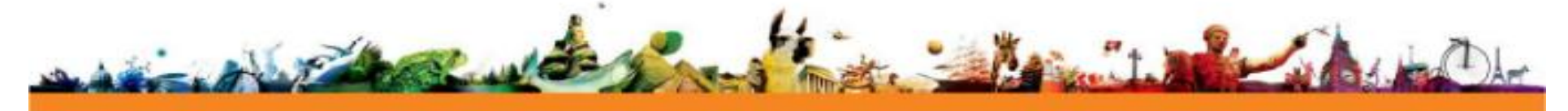

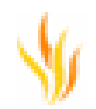

Top Laver Middle Laver "il VText6 制 VText5  $T$  Text1 <sup>"钥</sup> VText3 <sup>"捎</sup> VText2 "iii VText1 **Bottom Laver** Background La...

# **Extension de page**

L'outil Extension de page vous permet de créer davantage d'espace sur une page lorsque vous désirez ajouter des informations sans commencer une nouvelle page.

Par défaut, l'outil **Extension de page** s'affiche en bas de la page de paperboard, mais vous pouvez le déplacer n'importe où sur la page de facon à ne jamais encombrer votre espace de travail.

Vous pouvez le fermer et le démarrer rapidement à tout moment. Il vous suffit pour cela d'accéder à **Menu principal > Aperçu > Extension de page**.

Cliquez sur l'outil **Extension de page** pour étendre la page de 10 %. Afin de faciliter son utilisation, la nouvelle zone reste visible en permanence lorsque vous étendez la page. Vous pouvez utiliser l'outil Extension de page à n'importe quel moment, même lorsqu'un autre outil est déjà sélectionné dans la palette d'outils principale. Cet outil peut être utilisé à plusieurs reprises sur une même page de paperboard, ainsi que sur plusieurs pages au sein d'un paperboard sans toutefois affecter les autres pages ou le contenu de ces pages.

# **Intégration d'ActiView**

Si un outil de présentation ActiView est connecté à votre système, vous disposez alors d'un nouveau choix d'options. Dans le menu principal, **Insérer > À partir d'ActiView**. Cette option permet d'ouvrir la roue magique ActiView.

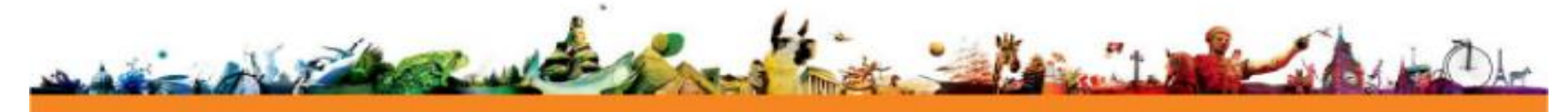

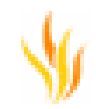

Dans le menu principal, **Outils > Caméra > Capture à partir d'ActiView**. Cette option permet d'effectuer la capture de l'image actuellement affichée par l'outil de présentation ActiView.

## **Roue magique ActiView**

Une fois votre outil de présentation ActiView connecté et sous tension, sélectionnez **Insérer > À partir d'ActiView**. La roue magique et la fenêtre Aperçu actif s'affichent alors. Vous pouvez utiliser la roue magique pour manipuler l'image et créer des enregistrements à partir de l'outil de présentation ActiView.

## **Aperçu actif**

Cette option permet d'ouvrir et de fermer la fenêtre d'aperçu actif.

#### **Lampe**

Cette option permet de contrôler la lampe de l'outil de présentation ActiView.

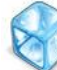

#### **Arrêt sur image**

Cette option permet de figer la fenêtre d'aperçu sur l'image actuelle. Les modifications ne sont alors plus affichées.

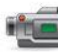

# **Menu de l'enregistreur**

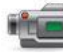

Enregistrement vidéo

Cette option permet d'enregistrer une vidéo via l'outil de présentation ActiView et de l'incorporer dans la page de paperboard.

Laps de temps

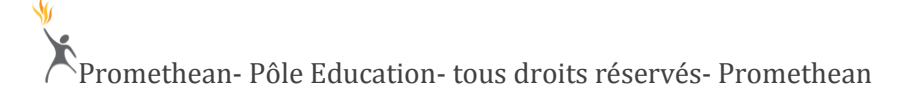

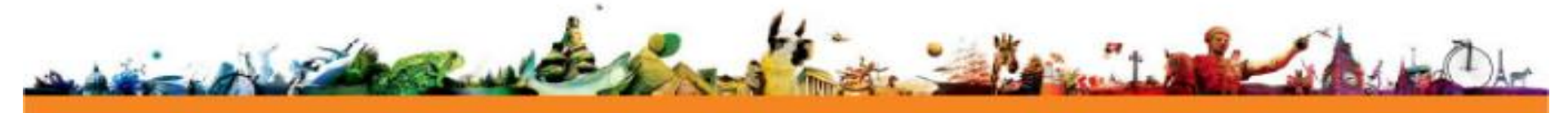

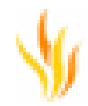

Cette option permet d'enregistrer une vidéo à l'aide des paramètres de laps de temps et de l'incorporer dans la page de paperboard.

# **Menu Outils**

Sous-menu Mode image

Les options du sous-menu Mode image permettent de contrôler l'affichage de l'image provenant de l'outil de présentation ActiView.

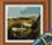

Sous-menu Mode photo

 Les options du sous-menu Mode photo permettent d'optimiser l'image pour différents types de sujets. Par exemple, si vous affichez un document dactylographié, définissez le Mode photo sur Texte de façon à vous assurer que le texte soit lisible.

Sous-menu Mise au point

Ces options vous permettent d'effectuer la mise au point de l'image.

# Rotation

Cette option permet de faire pivoter l'image de 90° dans le sens inverse des aiguilles d'une montre.

# Luminosité

Cette option permet d'afficher le curseur de luminosité.

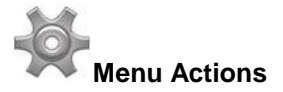

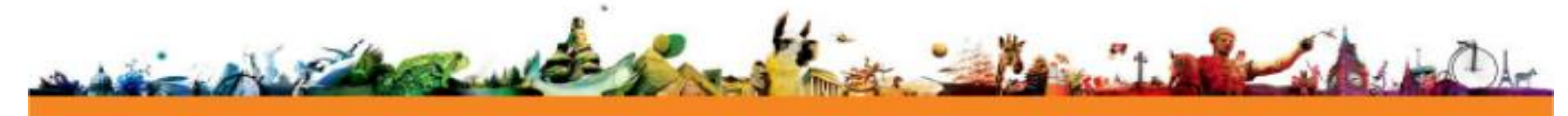

Capture d'image

Cette option permet d'ajouter l'image affichée dans la fenêtre Aperçu actif sur la page de paperboard en cours.

Réglage auto.

Cette option permet de régler automatiquement la mise au point et la luminosité.

# Zoom

Cette option permet d'afficher les flèches de panoramique et le curseur de zoom grâce auxquels vous pouvez afficher différentes parties de l'image.

Fermer

Cette option permet de fermer la roue magique et la fenêtre Aperçu actif.

# **Capture à partir d'ActiView**

Assurez-vous que l'outil de présentation ActiView est connecté et sous tension. Sélectionnez **Outils > Caméra > Capture à partir d'ActiView.**

La fenêtre Aperçu actif s'ouvre alors pour vous permettre de visualiser l'image que vous capturez.

Le menu Caméra s'ouvre pour vous permettre de choisir l'emplacement d'enregistrement de l'image.

- **Page active** : ajoute l'image à la page en cours.
- **Nouvelle page** : ajoute l'image à une nouvelle page qui est ajoutée à la fin du paperboard.
- **Presse-papiers** : capture l'image et la place dans le Presse-papiers.
- **Mes ressources** : ouvre le navigateur à la racine de Mes ressources pour vous permettre d'enregistrer le fichier dans le dossier de votre choix.
- **Ressources partagées** : ouvre le navigateur à la racine de Ressources partagées pour vous permettre d'enregistrer le fichier dans le dossier de votre choix.

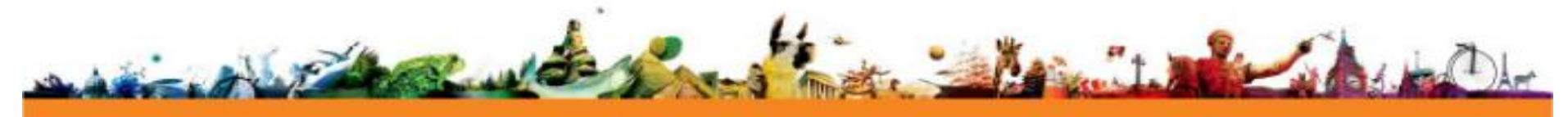

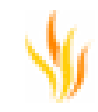

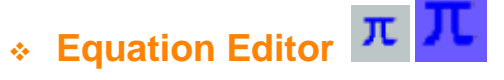

Equation Editor vous permet de créer des équations et des formules que vous pouvez ensuite ajouter à la page de paperboard.

Pour ouvrir Equation Editor, accédez à **Menu principal > Insérer > Équation.**

Vous pourrez remarquer que le curseur change d'apparence. Sélectionnez l'emplacement désiré sur la page afin de démarrer Equation Editor.

Sélectionnez un bouton, également appelé palette, dans la barre de menu située dans la partie supérieure d'Equation Editor pour ajouter un modèle à l'équation. Un modèle correspond à un ensemble préformaté de symboles et d'emplacements vides.

La zone de texte affiche votre équation à mesure que vous la créez.

Cliquez sur **OK** pour ajouter l'équation à votre page de paperboard. **Annuler** annule les modifications que vous avez apportées.

Le didacticiel présenté ci-dessous constitue la meilleure façon d'apprendre à utiliser Equation Editor. Il vous présentera des techniques que vous pourrez être amené à utiliser.

#### **Didacticiel**

Dans ce didacticiel, nous allons créer l'équation  $y = \sqrt{\frac{3}{16}} \sin x - c^2 \pm \mu \tan x$ 

Les caractères qu'il vous faut saisir dans Equation Editor sont indiqués en **caractères gras. <espace>** signifie qu'il faut appuyer sur la barre d'espace.

- 1. Ouvrez Equation Editor.
- 2. Saisissez **y=** dans la fenêtre d'Equation Editor. Il n'est pas nécessaire d'ajouter une espace entre la lettre y et le signe =, celle-ci étant ajoutée automatiquement.
- 3. Ajoutez maintenant un symbole de racine carrée. Le modèle de racine carrée se trouve dans la palette . Votre équation doit maintenant ressembler à celle-ci :

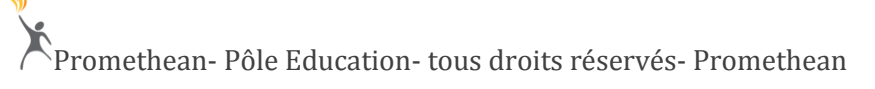

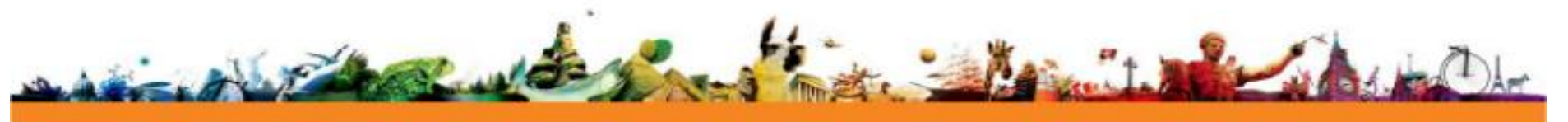

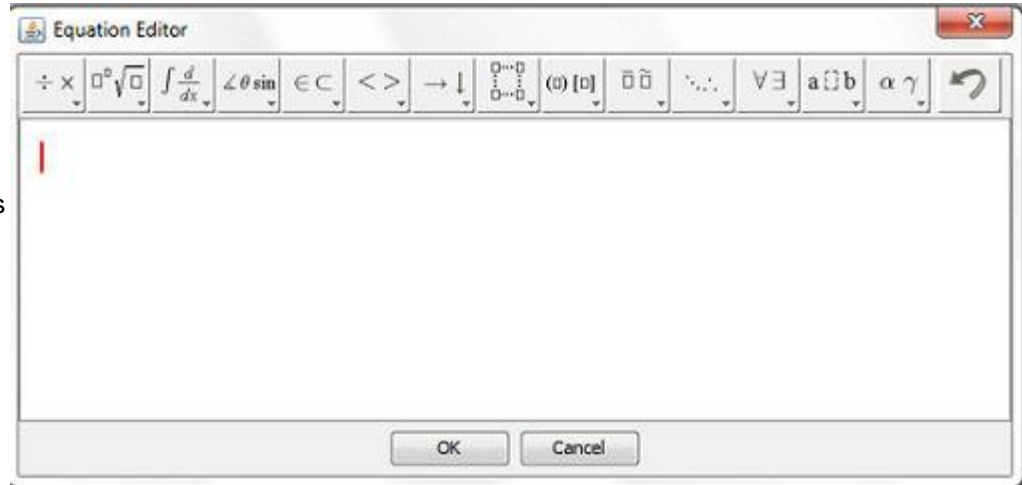

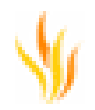

# $y = \sqrt{\Box}$

4. Ajoutez ensuite un modèle de fraction. Vous pouvez le trouver dans la même palette que celle de l'étape 3. Cliquez sur le modèle de fraction  $\overline{a}$ . Votre équation doit maintenant ressembler à celle-ci :

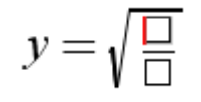

# **Le point d'insertion se trouve normalement dans l'emplacement (supérieur) de numérateur du modèle de fraction.**

- 5. Pour ajouter le numérateur de la fraction, saisissez **3.**
- 6. Le point d'insertion doit être déplacé au niveau de l'emplacement (inférieur) de dénominateur de la fraction. Pour cela, appuyez sur la touche Tab ou cliquez dans l'emplacement au sein de votre équation.
- 7. Entrez le dénominateur en saisissant **16.**
- 8. Ajoutez ensuite la fonction sin x à l'extérieur du signe de racine carrée. Pour ce faire, vous devez placer le point d'insertion au bon emplacement. Utilisez la touche Tab ou cliquez à l'aide de la souris jusqu'à ce que le point d'insertion se trouve à l'extérieur du signe de racine carrée.
- 9. Saisissez **sin<espace><espace>x.**
- 10. Saisissez **-** (vous pouvez saisir un tiret, Equation Editor le convertira en signe de soustraction). L'espace est ajoutée automatiquement.
- oº√o 11. Ajoutez maintenant la lettre c et l'exposant. Sélectionnez la palette et choisissez le grand opérateur avec exposant. le grand opérateur. Saisissez **c** , utilisez la touche Tab pour accéder à l'exposant et saisissez ensuite **2**. Appuyez enfin sur la touche Tab afin de sortir le point d'insertion de l'emplacement d'exposant. Votre équation doit maintenant ressembler à celle-ci :

$$
y = \sqrt{\frac{3}{16}} \sin x - c^2
$$

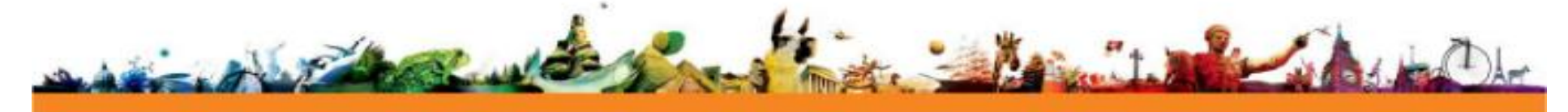

 $\div$   $\times$ 12. Ajoutez maintenant le symbole ± à l'aide de la palette . L'espace est ajoutée de façon automatique.

13. Choisissez  $\mu$  dans la palette  $\alpha \gamma$ 

14. Terminez la formule en saisissant **<espace><espace>tan<espace><espace>x.**

**Votre équation complète doit maintenant ressembler à celle-ci :**

 $y = \sqrt{\frac{3}{16}} \sin x - c^2 \pm \mu \tan x$ 

15.Cliquez sur OK pour ajouter l'équation à votre page de paperboard.

Modification d'une équation existante

Lorsque la page contient déjà une équation, vous pouvez la modifier de deux façons.

- Cliquez deux fois sur l'équation à l'aide de l'outil de sélection afin d'ouvrir Equation Editor.
- **Si l'outil Equation Editor est déjà sélectionné, il vous suffit dans ce cas de cliquer sur l'équation. Cela permet d'ouvrir une fenêtre Equation Editor prérenseignée contenant l'équation.**

# **Autres améliorations**

Cette section contient des informations sur les améliorations supplémentaires apportées à ActivInspire 1.6 :

# **Mise à jour automatique**

Lorsqu'ActivInspire démarre, il recherche maintenant si de nouvelles mises à jour logicielles sont disponibles. Cette fonction requiert une connexion Internet.

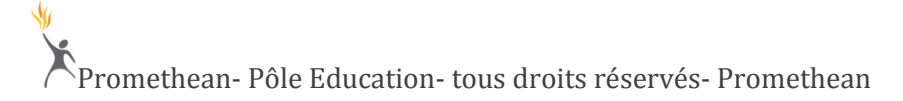

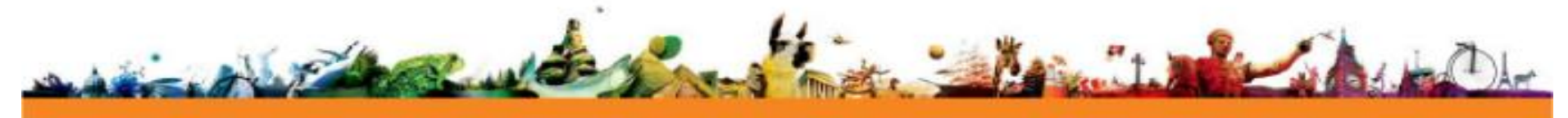

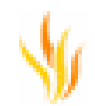

Quand vous démarrez ActivInspire, celui-ci vérifie en ligne la présence d'une version plus récente. Si vous possédez la version la plus récente, le programme poursuit son lancement sans afficher de message particulier.

Il affiche en revanche un message si une version plus récente a été trouvée. Vous êtes alors invité à choisir si vous souhaitez installer la nouvelle version.

Sélectionnez **OK** pour télécharger et installer la nouvelle version.

Sélectionnez **Annuler** pour ignorer la nouvelle version et poursuivre le lancement d'ActivInspire.

Check for software update on startup

#### **Paramètre de mise à jour automatique**

Si vous préférez utiliser la méthode de mise à jour manuelle, à l'aide de l'option de recherche de mises à jour,

vous pouvez désactiver la recherche automatique de mises à jour.

Dans le menu principal, sélectionnez **Fichier > Configuration** ou **ActivInspire > Préférences** et consultez la section **Configuration des ressources en ligne**. Désélectionnez ensuite l'option Rechercher les mises à jour logicielles au démarrage.

Une fois que vous avez mis à jour ActivInspire, consultez le fichier Readme pour en savoir plus sur les nouvelles fonctions ainsi que les corrections de bogues incluses dans la nouvelle version. Le fichier Readme se trouve dans le dossier du programme ActivInspire.

Si de nouveaux fichiers d'aide sont disponibles à partir du site www.PrometheanPlanet.com, ils doivent être téléchargés et mis à jour séparément.

# **V** En savoir plus <sup>■</sup>

Pour plus d'informations :

- Parcourez Promethean Planet et postez toute question dans l'un des [forums \(](http://www.prometheanplanet.com/common/html/vb_forum/index.php)soumis à inscription préalable).
- Consultez la [base de connaissances c](http://uk.prometheankb.com/)ontenant un grand nombre d'articles techniques sur nos produits.
- Complétez le formulaire accessible dans la [base de connaissances p](http://uk.prometheankb.com/)our contacter le support technique.

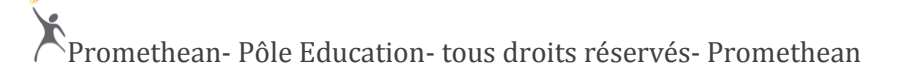

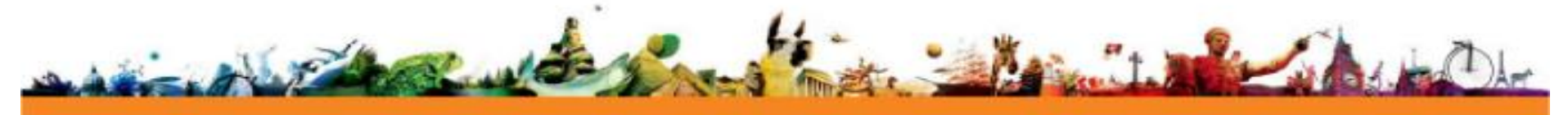

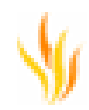

# **Support technique**

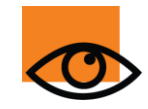

Le support technique EMEA est interrompu entre 14 et 15 heures (GMT) le dernier vendredi du mois.

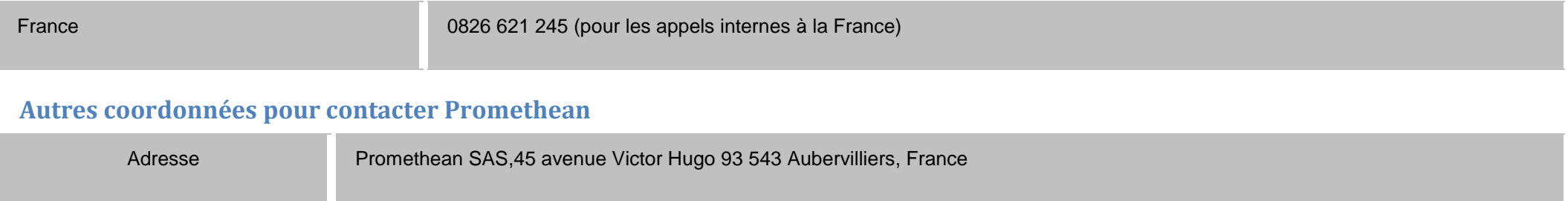

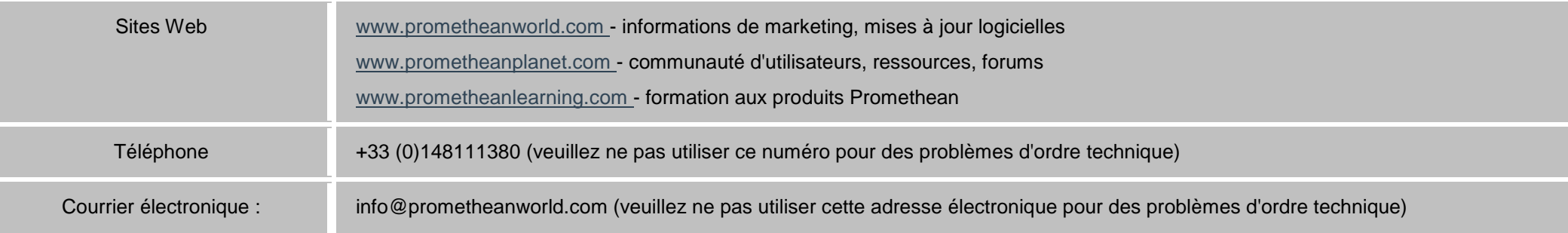

# **Vos réactions sur le fichier d'aide**

Veuillez envoyer vos commentaires à l'adresse électronique : techpubs@prometheanworld.com.

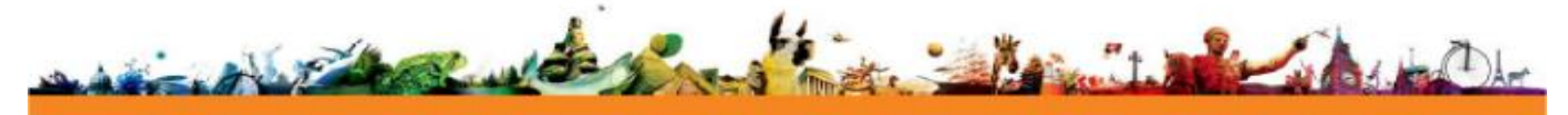

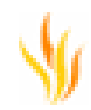

# **Copyright et marques**

© Copyright Promethean Ltd 2010. Tous droits réservés.

Tous les éléments inclus dans le téléchargement ActivInspire (logiciel, ressources, pilotes et documentation) sont la propriété de Promethean Ltd 2010. Promethean accorde une licence d'installation et d'utilisation du logiciel ActivInspire, des ressources, des pilotes et de la documentation inclus dans le téléchargement. Pour plus d'informations sur les termes de cette licence, reportez-vous au contrat de licence.

Promethean, ActivBoard, ActivStudio, ActivPrimary, ActivHub, ActiVote, ActivExpression, ActivPen, ActivWand et ActivSlate sont des marques commerciales de Promethean Limited. Toutes les autres marques sont la propriété de leurs détenteurs respectifs.

Windows, Windows XP, Microsoft Surface, Excel et PowerPoint sont des marques ou des marques déposées de Microsoft Corporation aux États-Unis et dans d'autres pays.

Mac, Mac OS et iPhone sont des marques ou des marques déposées d'Apple Inc ., déposées aux États-Unis et dans d'autres pays.

Flash est une marque ou une marque déposée d'Adobe Systems Incorporated aux États-Unis et/ou dans d'autres pays.

SMART Board est une marque ou une marque déposée de SMART Technologies ULC aux États-Unis et/ou dans d'autres pays.

Hitachi, Hitachi DuoBoard et StarBoard sont des marques ou des marques déposées de Hitachi, Ltd. et/ou de ses sociétés affiliées aux États-Unis et/ou dans d'autres pays.

eInstruction et Interwrite sont des marques ou des marques déposées de eInstruction aux États-Unis et dans d'autres pays.

Linux est une marque déposée de Linus Torvalds.

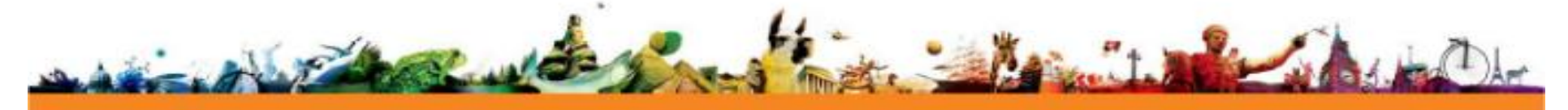